### **How do I cancel a registration?**

#### **April 10 Update: BPRD has recently launched a new user interface (UI) on the registration website.**

- The "How to Cancel" instructions below will be updated soon to best support the new experience.
- You can learn more about the new UI features and how to use the website on the [New User Experience webpage.](https://www.bendparksandrec.org/activities/updated-registration-site/)

Please check back and contact our Customer Service team at 541-389-7275 for assistance if needed. Thank you for your understanding.

#### **Registration Cancellation Online Instructions:**

• Go to <https://register.bendparksandrec.org/> or select the blue "REGISTER" button at the top of your screen on the main BPRD website.

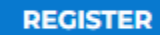

• Log into your account.

•

• Click on "Account" on top of the page then under "History & Balances" click on "Cancellations." *(shown below.)*

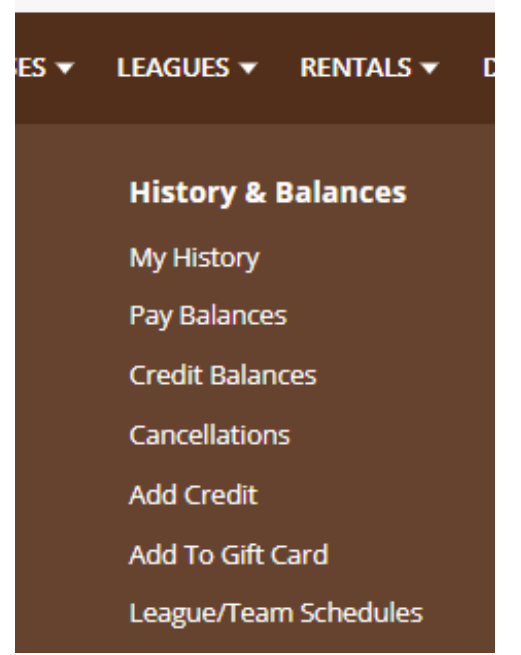

• The screen will show programs available to cancel. *(shown below.)*

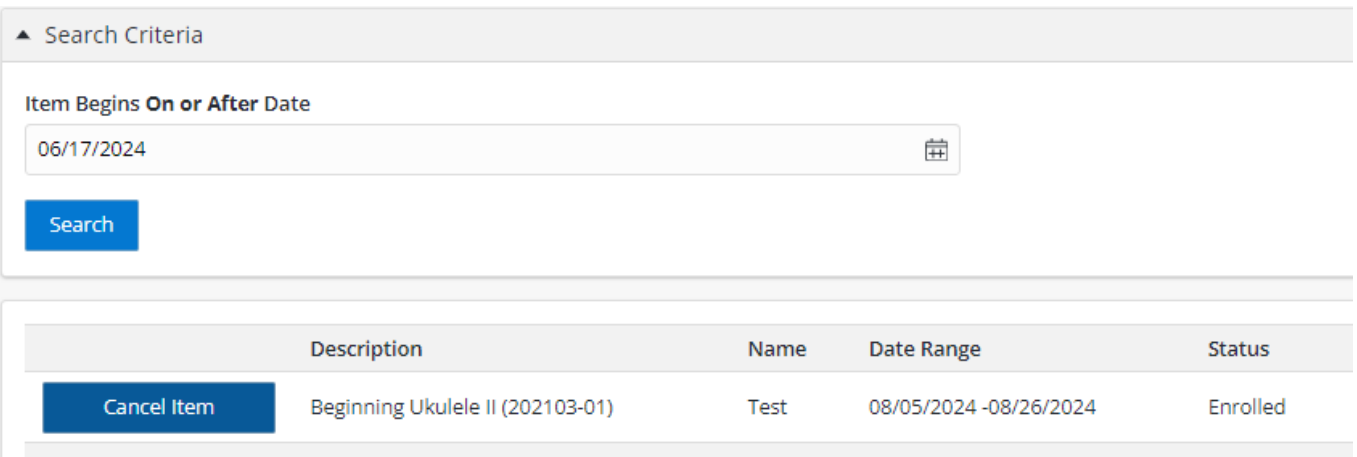

- Click the box to the left of the program that says 'Cancel Item'*(shown above.)*
- Click "Proceed to Check Out" button at bottom.

# Checkout

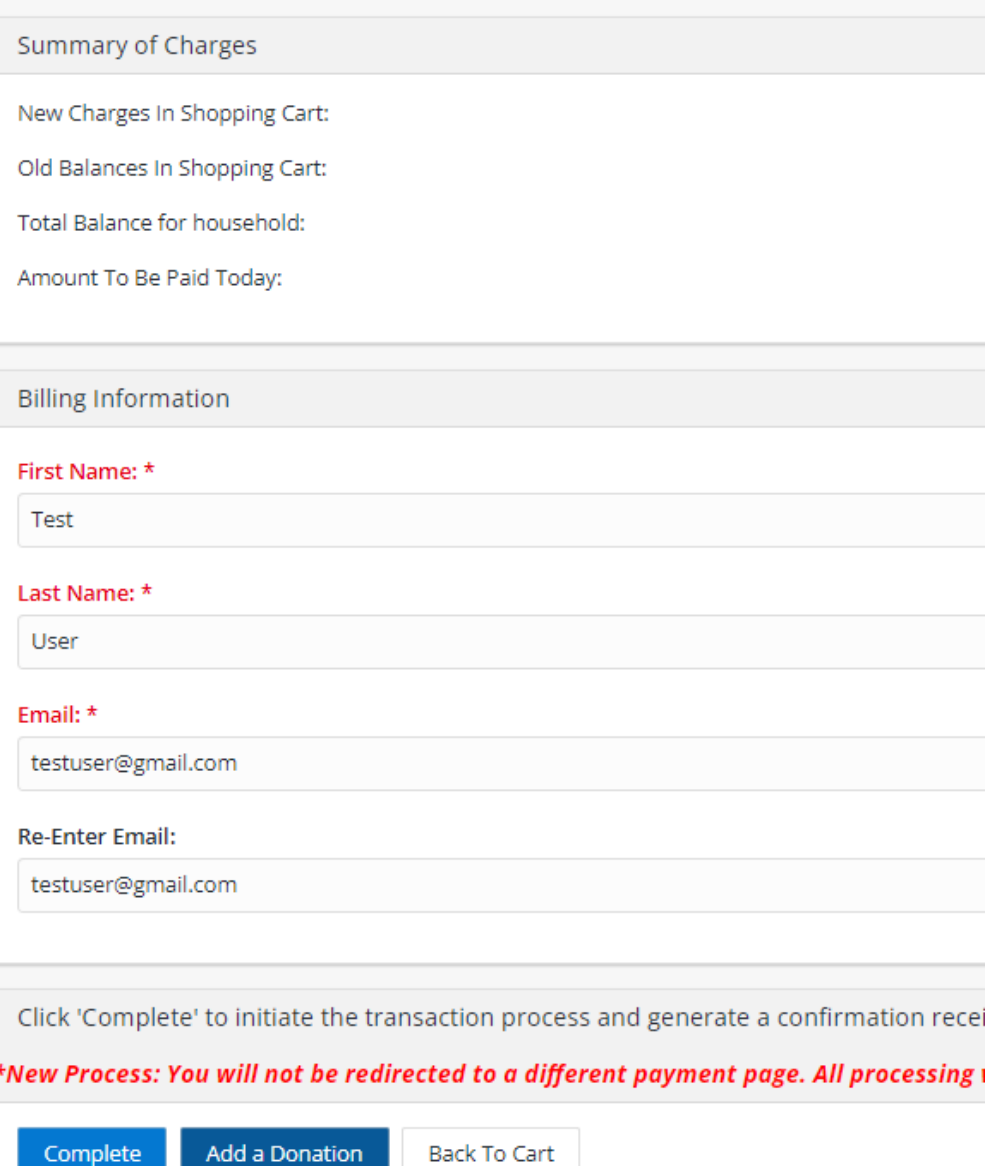

- On Summary of Charges screen, select your choice of refund to credit card or credit to household account with drop-down menu at "Select a refund method.
- Then select Complete, at the bottom of the screen.
- You're all done with your cancellation and will see a transaction confirmation window. *(shown below.)*
- o A confirmation receipt is emailed to you.
- o You can also navigate to My Account/Reprint/Reprint a Receipt to see your record/receipt. You can print or save the PDF if needed.
- Using the buttons at the top of the page, you can log out of your account or continue shopping.

# **Customer Confirmation**

Your Online transaction is complete. Please select an option below to continue.

Your receipt number:

## 5506749

A copy of your receipt will be emailed to giffordal91@gmail.com.

If you have an account with us, you can browse anytime to My Account/Reprint/Reprint a Receipt once the receipt has been produced.